# **NetSupport School コントロール側(先生コンソール側) インストール マニュアル**

**本マニュアルが対応する バージョンとOS**

**【バージョン】**

**12.65 ~ 14.0**

**【OS】**

**Windows 10 Windows 8.1 Windows 8**

**株式会社ワイドテック**

# **目次**

- (独自) **Ⅰ.概要.......................................... p. 3**
	- ・ はじめに
	- ・ 用語の定義
	- ・ コントローラー/クライアントの位置づけ

# **Ⅱ.インストーラーのダウンロード.............. p. 4**

・ インストーラーをダウンロードする方法

**Ⅲ.インストーラーの実行...................... p. 6**

 $(p.17 \sim p.24)$ 

(独自)

- ・ インストーラーの実行
- ・ ライセンス登録

**Ⅳ.生徒PCの検索........................... p. 10**

(p.43~p.49)  $(p.57 \sim p.63)$ 

- ・ 上級モード/中級モードで検索する場合
- ・ 簡単モードで検索する場合

※上記の()内のページは、「NetSupport School V14.00 マニュアル」のページを表しています。 より詳細な内容を確認されたい場合は、当マニュアルの該当ページをご参照ください。

## **Ⅰ.概要**

#### **1. はじめに**

本書では、より簡単にNetSupport School(先生コンソール側)をインストールするための方法を 紹介します。 より詳細な設定が必要な方は、下記当製品URLの「詳細な操作マニュアル」にアクセスし、 「NetSupport School Vxx.xx マニュアル」のインストールページをご参照ください。

<https://netsupport.widetec.com/downloadpage>

ここでダウンロードするNetSupport Schoolのインストールは、先生コンソール側/生徒側の両方が インストールできます。

既にNetSupport Schoolをダウンロード済の場合は、「Ⅲ.インストーラーの実行」へお進みください。

複数のPCに「NetSupport School クライアント」を配布してインストールする場合は、「NetSupport School Vxx.xx マニュアル」の「サイレントインストール/デプロイインストール機能」をご参照ください。

### **2.用語の定義**

·コントロー/コントロール(先生コンソール側): 遠隔操作する側のPC ・クライアント(生徒側):遠隔操作される側のPC

### **3. コントローラー/クライアントの位置づけ**

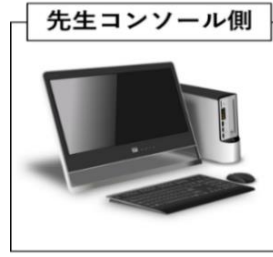

(コントローラー)

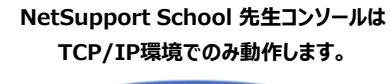

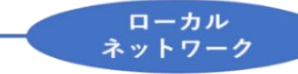

教室以外の自宅等からオンライン授業に参加 する場合は、下記当製品URL①の「NetSupport School Vxx.xxマニュアル」の「無線の教室で NetSupport Schoolを使用する」をご参照ください。 または、下記当製品URL②の「オンライン授業とVPN」 をご参照ください。

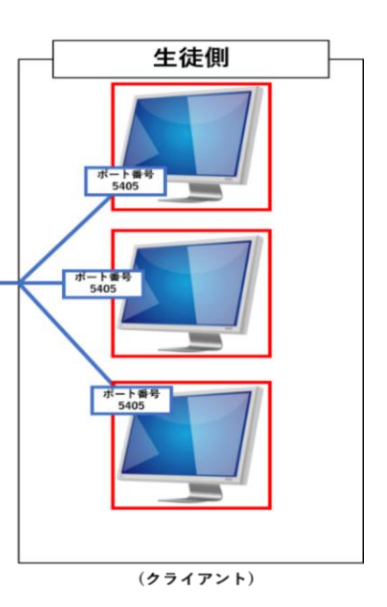

① https://netsupport.widetec.com/downloadpage ② https://netsupport.widetec.com/nss/vpnandinternet

# **Ⅱ.インストーラーのダウンロード**

本章では、ダウンロードページからインストーラーをダウンロードする方法を紹介します。

### **1.以下の当製品URLにアクセスし、 "「NetSupport School」-日本語版ソフトウェア"をクリックします。**

<https://netsupport.widetec.com/downloadpage>

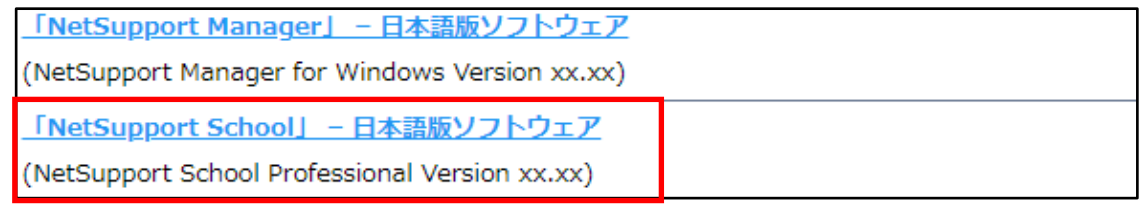

### 2. 以下の画面が表示されますので、情報を入力して「登録」をクリックします。

※ コメント欄以外は入力必須です。

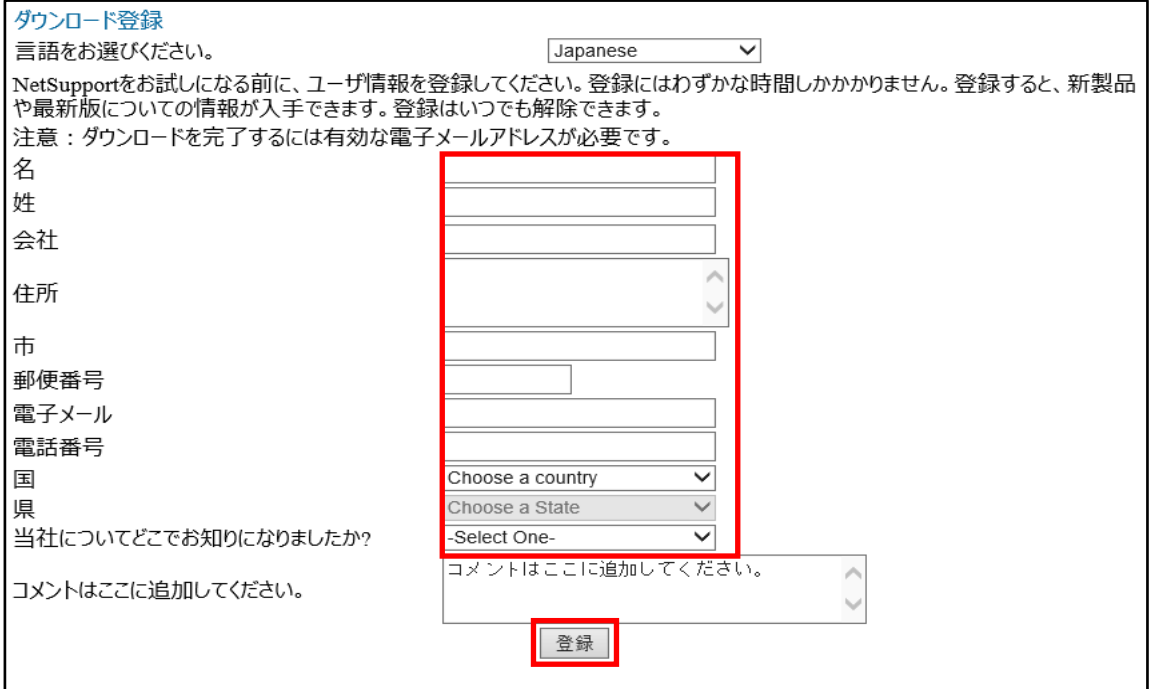

### **3.以下の画面が表示されますので、**

## **「NetSupport School Professional Version xx.xx」行の 「Download」をクリックします。**

掲載中のソフトウェアは、すべて最新バージョンです。

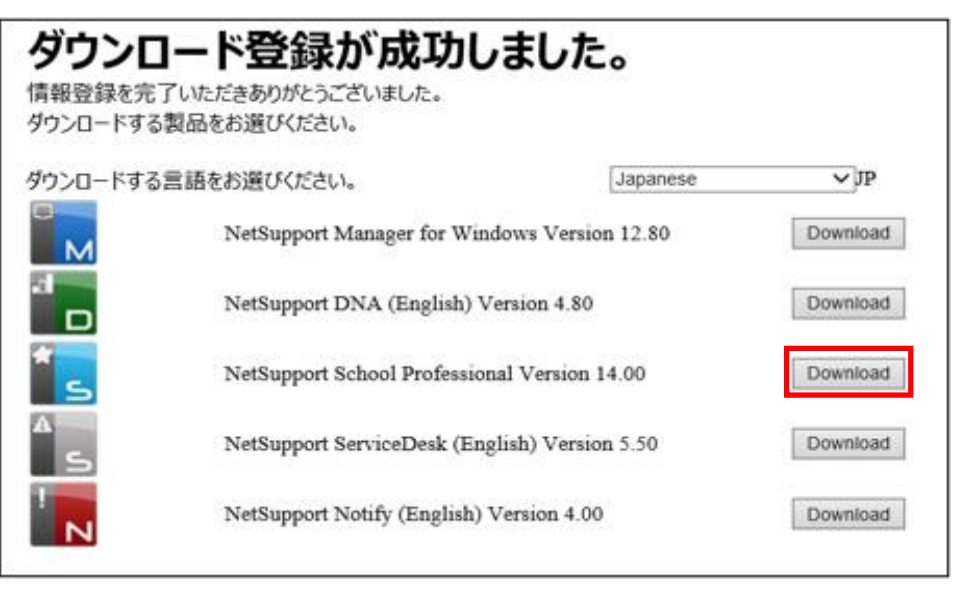

# **4.以下の画面が表示されますので、 FNetSupport School for Windows」行のインストーラー 「setup.exe」をクリックして先生用のPCに保存します。**

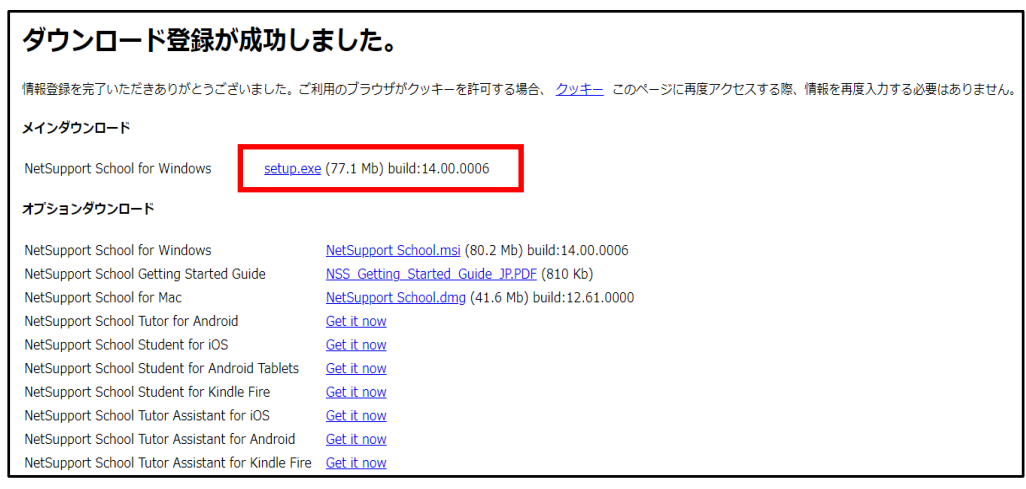

※ ブラウザの設定によってはPC上のダウンロード先が変わる場合があります。

「保存」のプルダウンメニュー(▼)をクリックし、ダウンロードしたい場所を選択して保存します。 本書ではダウンロードするインストーラーファイルをデスクトップ上に保存したものとして説明します。

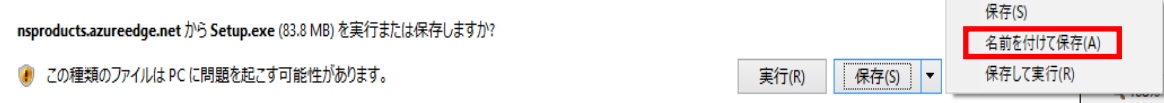

# **Ⅲ.インストーラーの実行**

本章では、ダウンロードしたインストーラーから「NetSupport School 先生コンソール」をインストールする 方法を紹介します。

**1.ダウンロード済のインストーラー「Setup.exe」をダブルクリックします。**

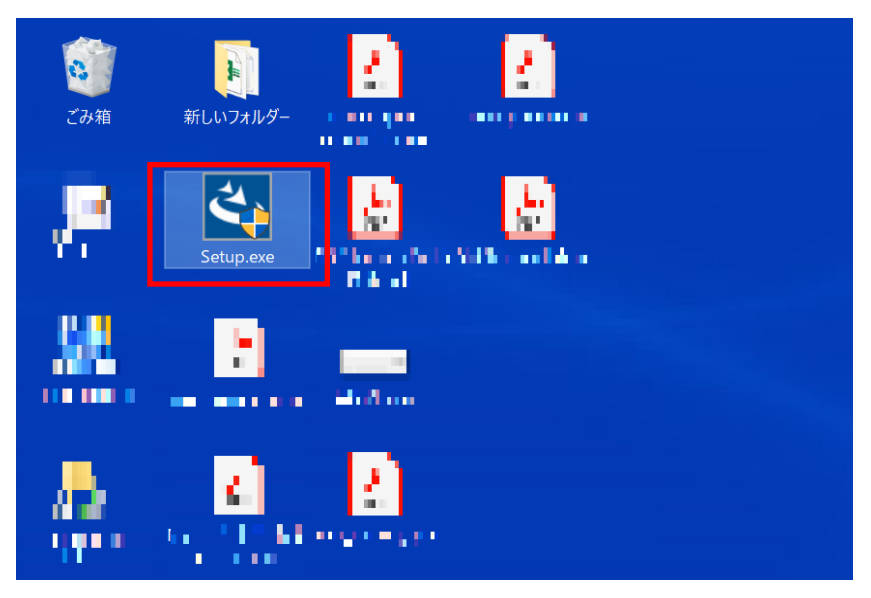

2. 以下の画面が表示されますので、「次へ」をクリックします。

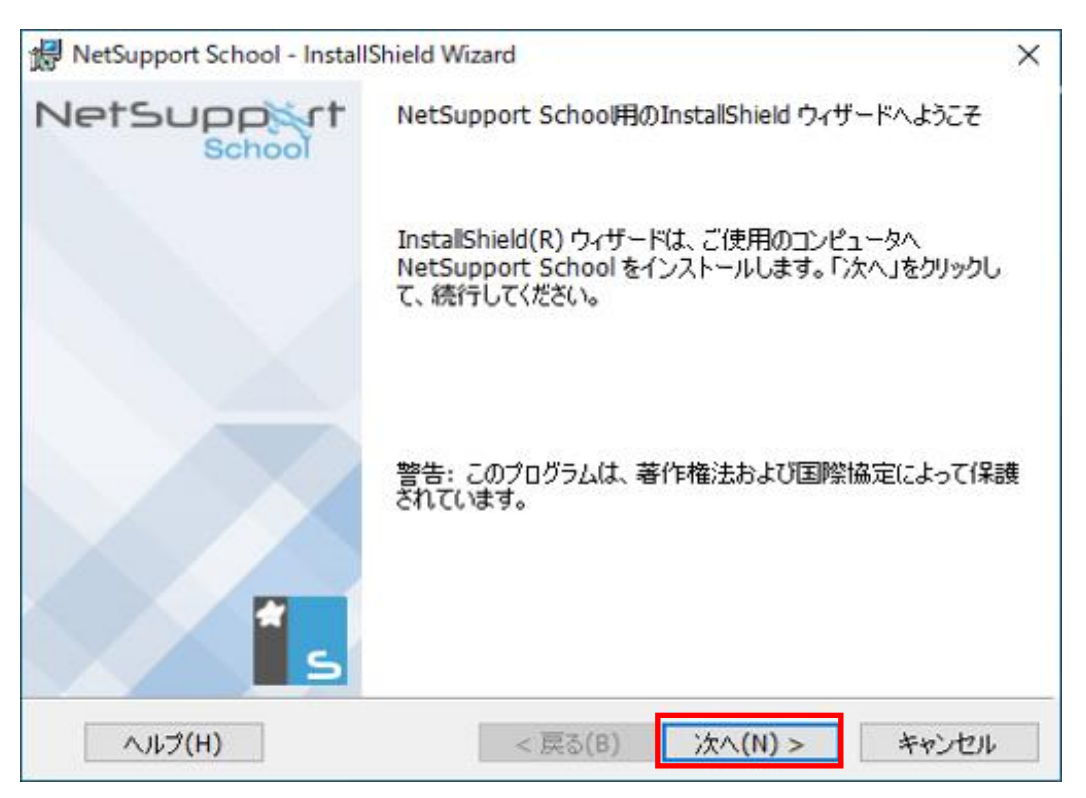

**3.以下の画面が表示されますので、使用許諾契約の内容をお読みになり、 「使用許諾契約の条件に同意します」にチェックし、「次へ」をクリックします。**

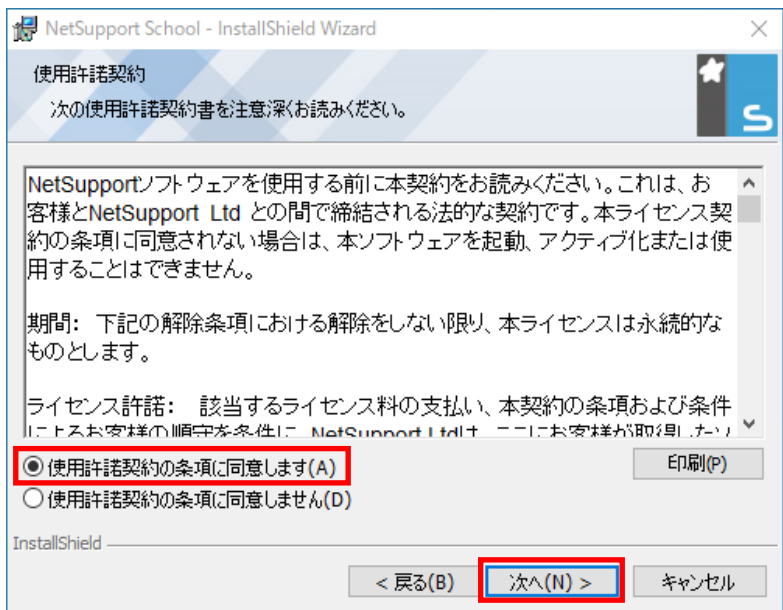

- **4.以下の画面が表示されますので、 ライセンスをお持ちかどうかに応じて(1)か(2)に進みます。**
	- (1)**ライセンスをお持ちでない方**:ドロップダウンメニューから「30日間体験版」を選択し、 「次へ」をクリックします。

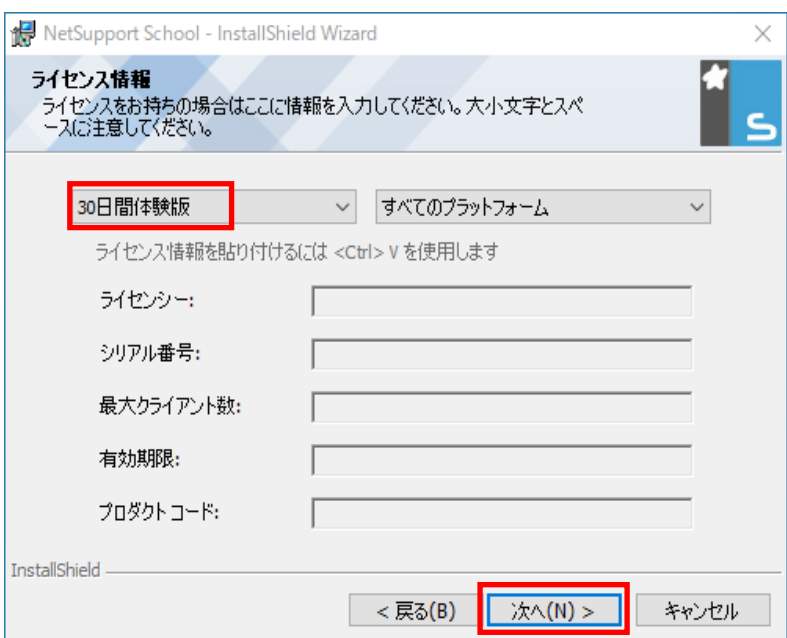

(2)**ライセンスをお持ちの方**:ドロップダウンメニューから「登録」を選択し、ライセンス証書をご参照の上、 各項目に情報を入力した後「次へ」をクリックします。

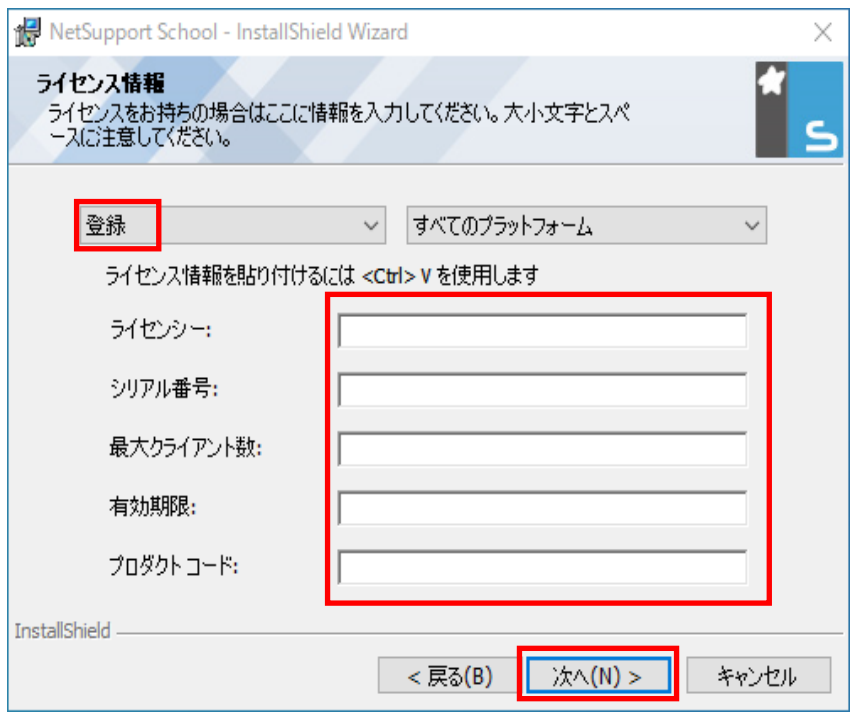

## **5.以下の画面が表示されますので、 「先生」を選択して「次へ」をクリックします。**

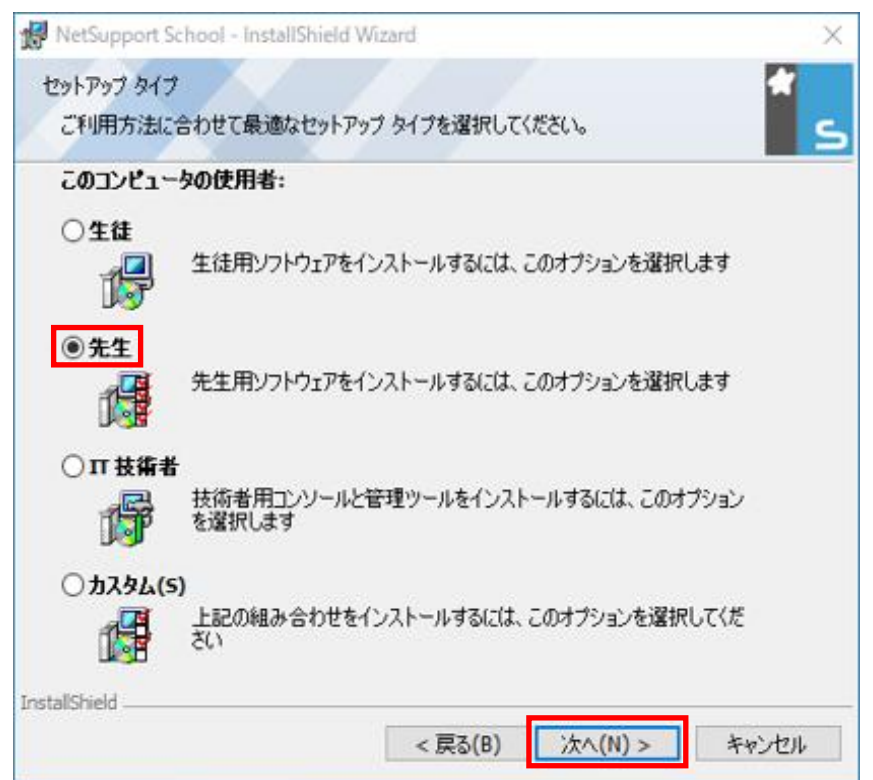

### **6.部屋の名前を設定します。デフォルトの名前は「Eval」です。 変更したい場合は、新しい名前を入力して「次へ」をクリックします。**

※ ここでの「部屋」は、学校の「教室」と同様と考えください。(例:1-A、2-B等)

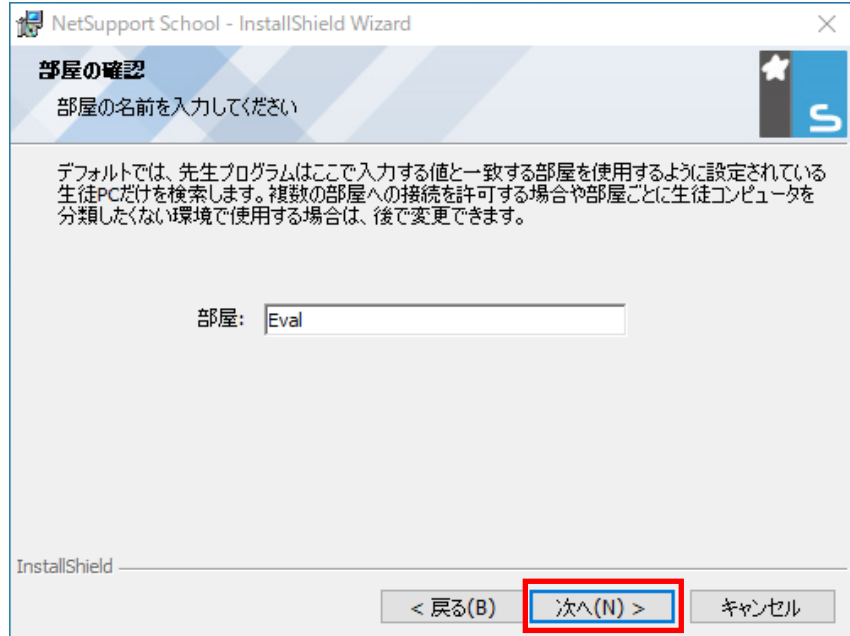

## **7.以下の画面が表示されますので、 「インストール」をクリックしますと、インストールが開始されます。**

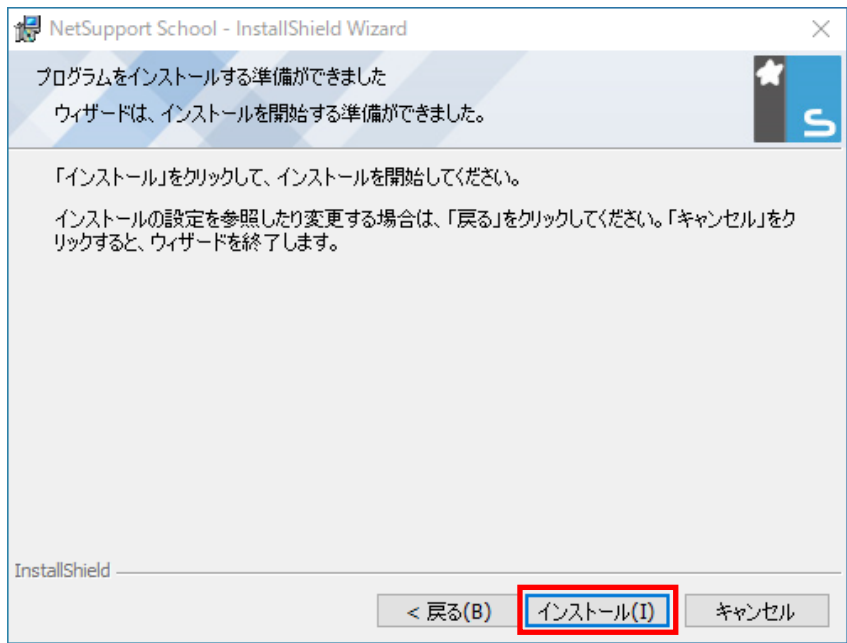

インストールが正常に終わった場合は、以下の画面が表示されますので、「完了」をクリックします。

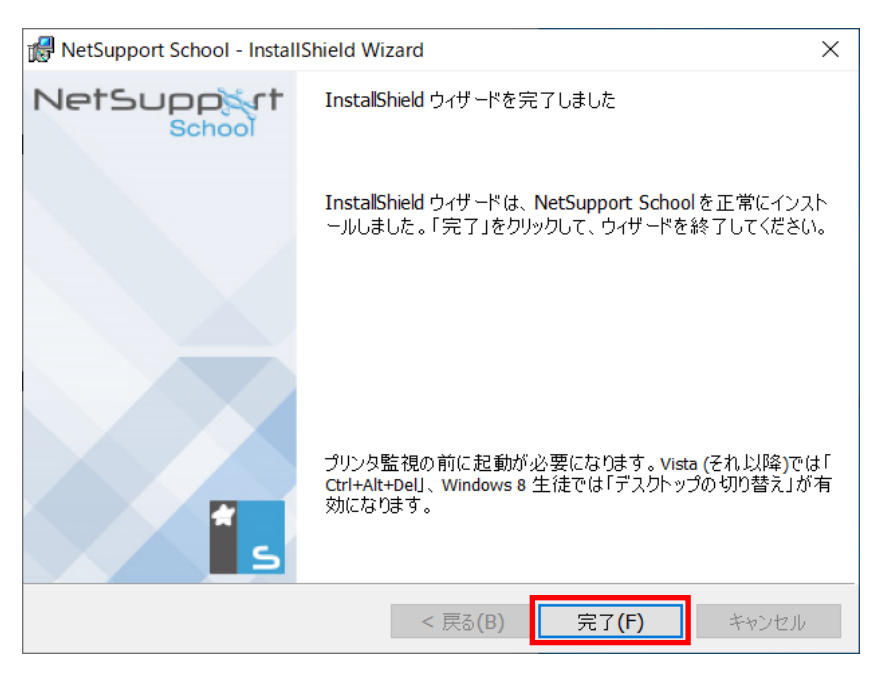

# **Ⅳ.生徒PCを検索して接続**

 本章では、「NetSupport School 先生コンソール」からリモート授業を行うため、生徒側のPCを検索して 接続する方法を紹介します。

#### **1.「NetSupport School 先生コンソール」を起動します。**

スタート( + ) から「NetSupport School」フォルダ内の 「NetSupport School 先生コンソール」をクリックします。

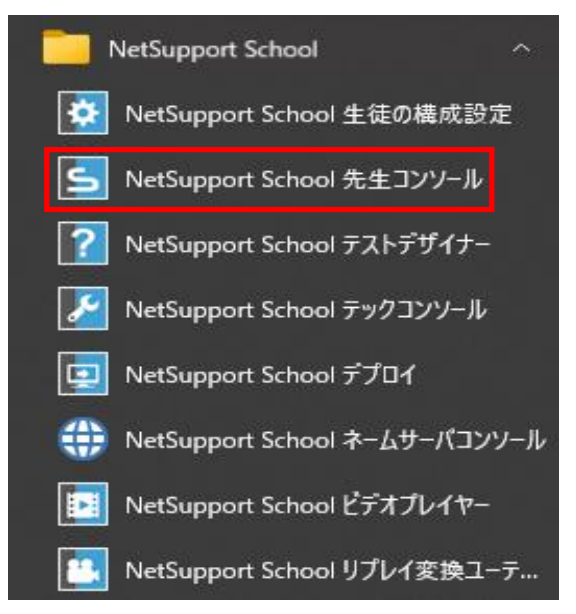

## **2.使用方法(生徒PCの検索方法)を選び、クリックします。**

※ 通常使うモードは①上級モードです。

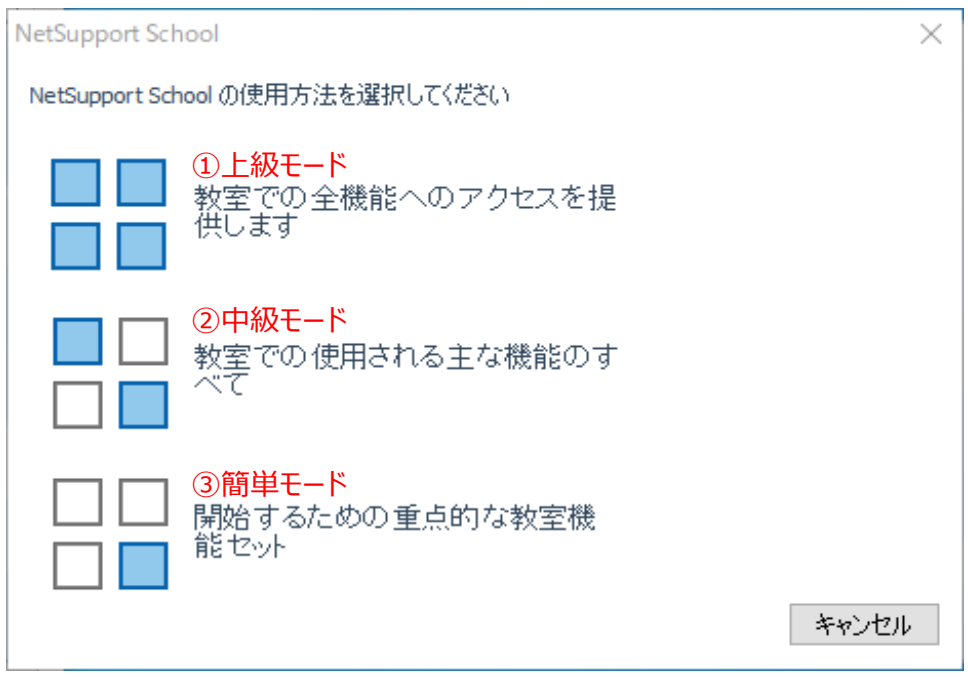

(1)上級モード/中級モードで検索する場合

本章では上級モードをクリックしたとの前提で説明します。中級モードでの検索方法も同様です。

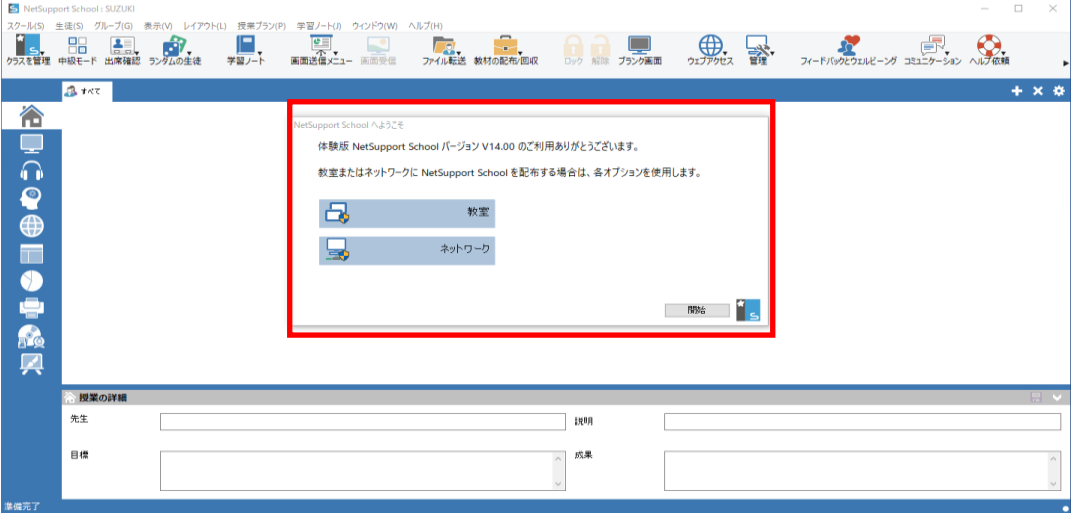

ここでは、生徒PCに「NetSupport School クライアント」を配布せず、先生コンソールのみを インストールする方法を紹介します。「教室」や「ネットワーク」をクリックせず、「開始」をクリックしてください。

※ この画面は1回のみ表示されます。

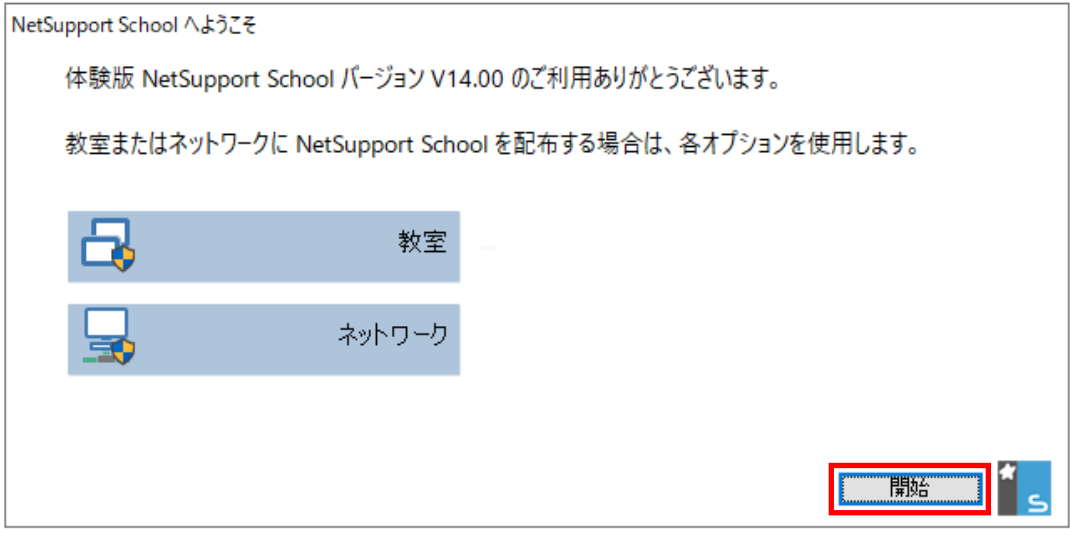

生徒側のソフトウェア「NetSupport School クライアント」を複数の生徒PCに配布する場合は、 オプション(「教室」/「ネットワーク」)をクリックしてからソフトウェアを配布します。

- ー 「教室」:IPアドレスの範囲を指定して、生徒PCにNetSupport School クライアントを配布します。
- ー 「ネットワーク」:ローカルネットワーク範囲内の全生徒のPCにNetSupport School クライアントを配布します。 より詳細な情報が必要な場合は、詳細な操作マニュアルにアクセスし、 「NetSupport School Vxx.xx マニュアル」の「デプロイ機能」をご参照ください。

先生の名前と授業の名前を入力し、受講対象のクライアント(生徒PC)を検索します。 下図の接続先とはⅢー6で設定した部室(教室)のことです。

入力が終わりましたら、「OK」をクリックします。

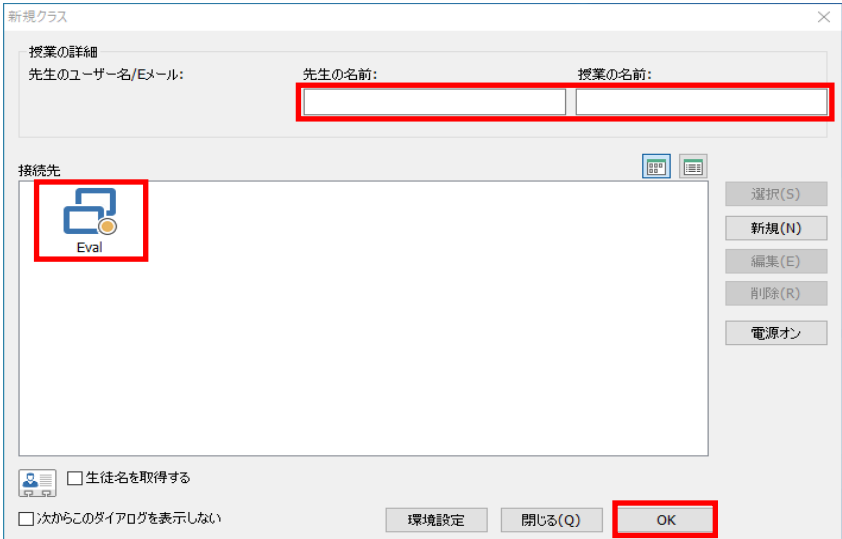

現在接続中の生徒PCを自動検索します。こちらで検索される対象は、部屋の名前が先生コンソールと同じ 名前で設定された生徒PCのみとなります。

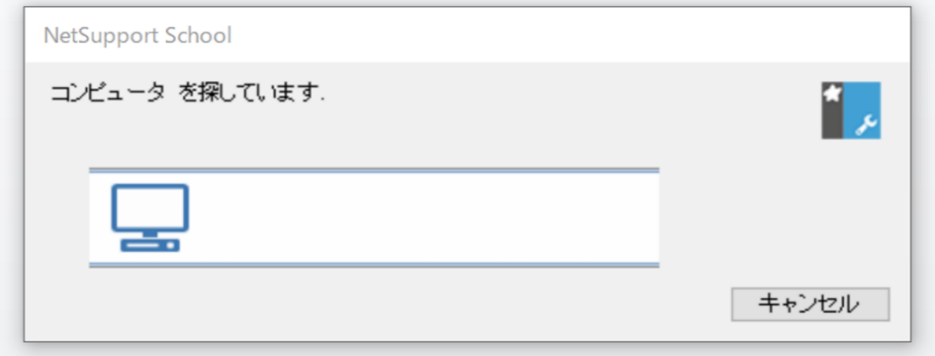

生徒PCの検索が終わりますと、以下の画面が表示され、インストール作業はすべて終了となります。 ※ この画面では、現在接続中の生徒PCを確認することもできます。

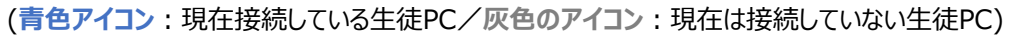

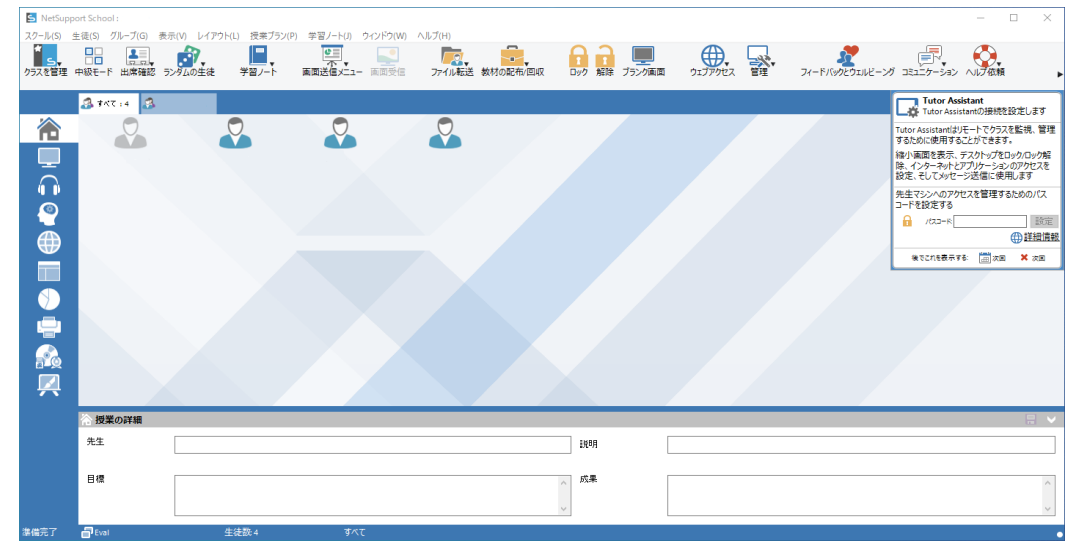

(2)簡単モードで検索する場合

簡単モードをクリックしますと、以下の画面が表示され、ただちに授業がはじまります。 ※ 授業に参加する生徒PCは、自動的に検索されます。

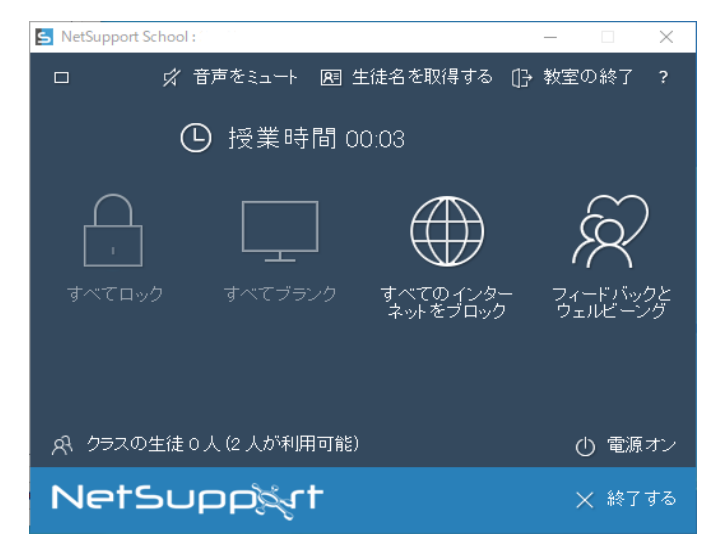

以上をもって、リモート授業を行うためのすべての準備が整いました。 他にご不明点などありましたら、次の連絡先までお問い合わせください。

#### **株式会社ワイドテック**

当社は、日本における、英国 NetSupport社のプレミアパートナーです。

#### **NetSupport お客様支援センター お問合せ窓口**

メールアドレス netsupport@widetec.com https://netsupport.widetec.com/